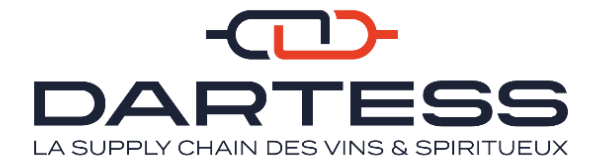

# ESPACE CLIENT DARTESS

## Manuel Utilisateur

Une question sur votre espace client ? [contact@dartess.fr](mailto:contact@dartess.fr) - 05.56.32.44.44

### **SOMMAIRE**

Cliquez sur la page qui vous concerne

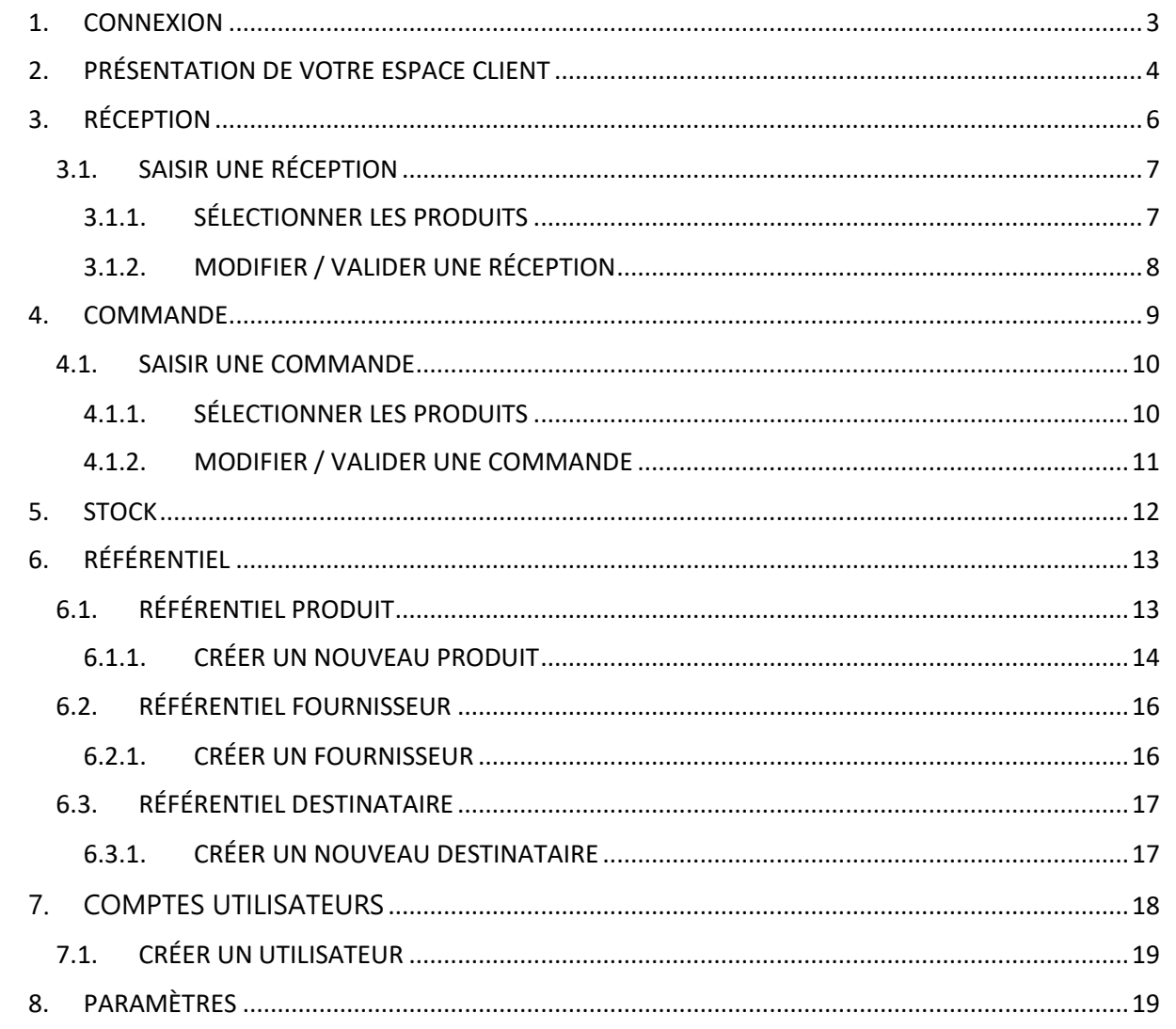

### <span id="page-2-0"></span>1. CONNEXION

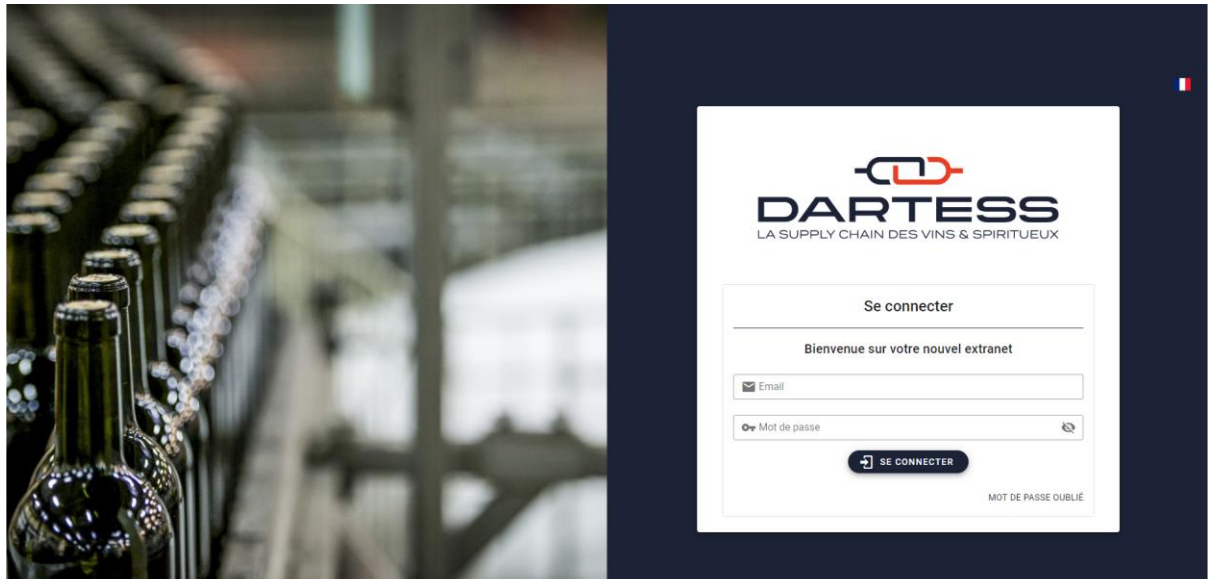

Cet espace, personnel et sécurisé, accessible depuis le site internet <https://connect.dartess.fr/login> vous permet de :

- Consulter vos stocks,
- Saisir vos attendus de réception,
- Passer vos commandes.

Pour vous connecter la première fois, retrouvez votre identifiant dans l'email reçu de la part de [<noreply@connect.dartess.fr>](mailto:noreply@connect.dartess.fr) *(pensez à vérifier vos indésirables)*

Complétez les champs en créant votre propre mot de passe :

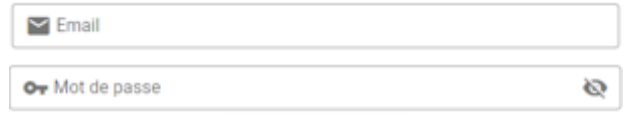

Puis **+ SE CONNECTER** pour valider la connexion.

Nous vous recommandons d'enregistrer <https://connect.dartess.fr/login> dans votre barre des favoris pour faciliter vos prochaines connexions.

## <span id="page-3-0"></span>2. PRÉSENTATION DE VOTRE ESPACE CLIENT

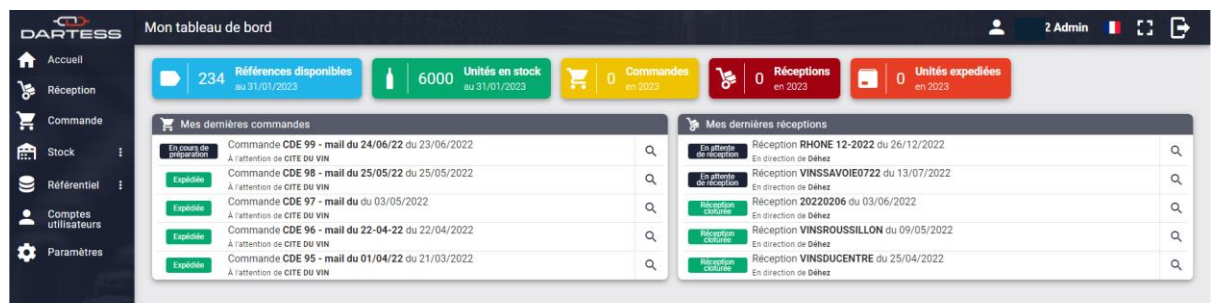

Menu :

- **Accueil** = Retour sur votre page d'accueil,
- **Réception** = Saisie et gestion de vos réceptions,
- **Commande** = Saisie et gestion de vos commandes,
- **Stock** = Consulter vos stocks en temps réel,
- Référentiel = Saisie et gestion de vos produits, de vos fournisseurs et de vos destinataires,
- **Comptes utilisateurs** = Gestion des autorisations par utilisateurs de votre espace client,
- Paramètres = Gestion de vos paramètres de compte.

Le tableau de bord résume les dernières actions réalisées par ordre chronologique :

- **« Mes dernières commandes »**
	- Brouillon = commande créée mais pas encore transmise à Dartess, elle peut être modifiée,
	- Transmission en cours / En saisie = commande transmise mais pas encore en préparation, la commande peut être modifiée,
	- En cours de préparation = mise en préparation et début de préparation chez Dartess. La commande ne peut pas être modifiée,
	- En attente d'enlèvement = la commande est prête et attend le transporteur. La commande ne peut pas être modifiée mais reste consultable,
	- Expédiée = la commande a été enlevée par le transporteur,
	- Annulée = la commande est annulée. Elle reste consultable.

Chaque commande est associée à **une référence** : nom ou code.

Les commandes sont organisées par date de création.

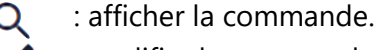

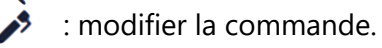

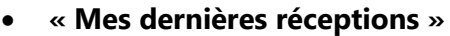

- Brouillon = un attendu de réception est créé mais pas encore transmis à Dartess, il peut être modifié,
- En attente de réception = les produits sont en transit entre le fournisseur et Dartess,
- En cours de réception = les produits sont en cours de vérification (quantités, fiches articles, etc.) avant validation de la réception,
- Réception clôturée = les produits sont disponibles dans vos stocks.

Chaque avis de réception est associé a **une référence** : nom ou code.

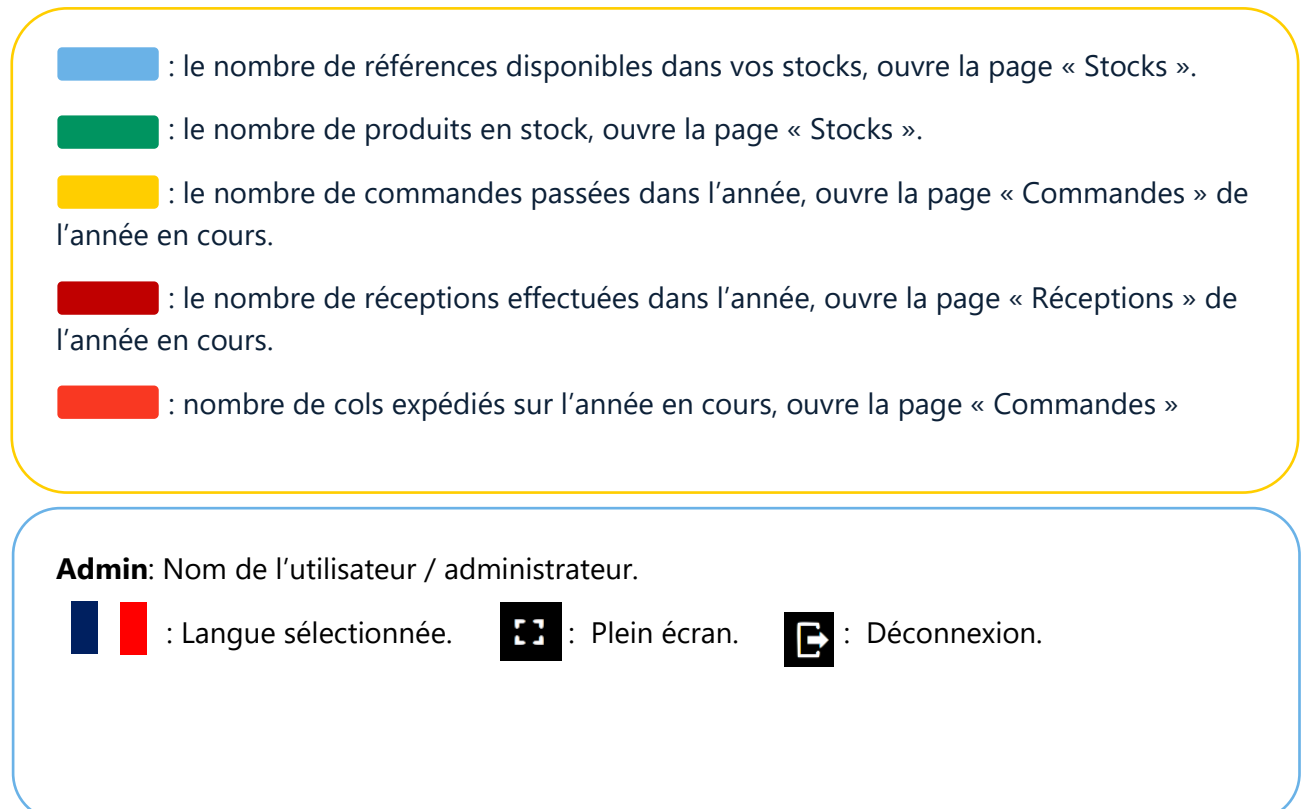

## <span id="page-5-0"></span>3. RÉCEPTION

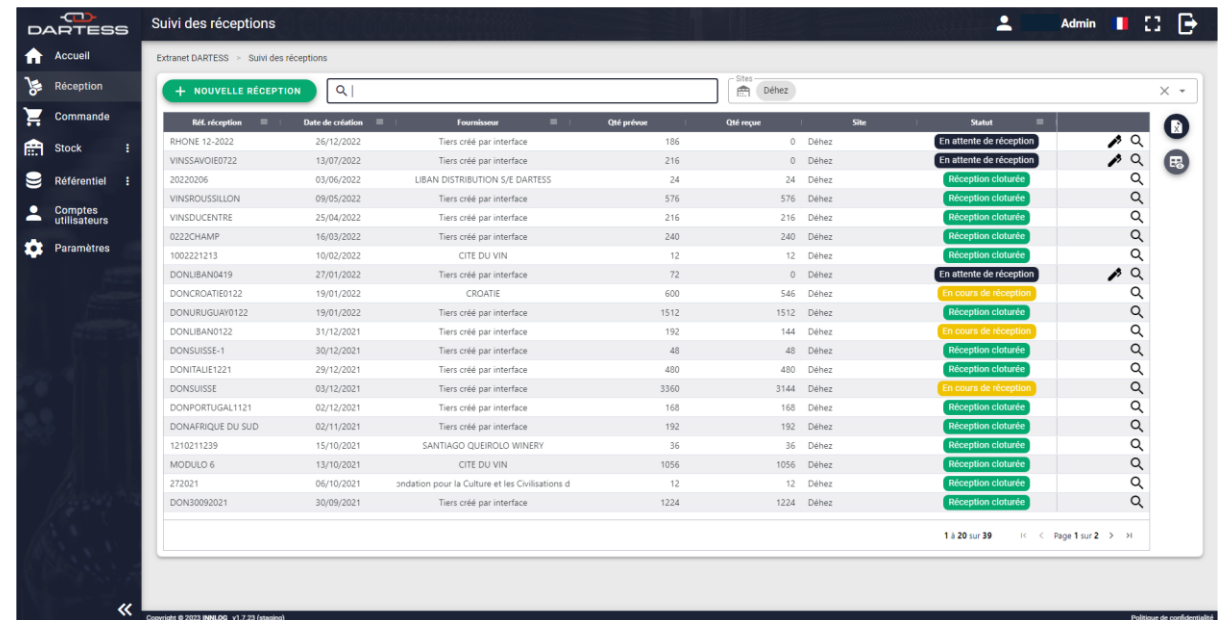

- : modifiez la réception<br>: affichez la réception
	- : affichez la réception
	- E<sub>8</sub> : modifiez l'affichage
	- $\vec{x}$  : exportez la liste des réceptions en format CSV / Excel

Recherchez une réception avec la référence de la réception ou du fournisseur.

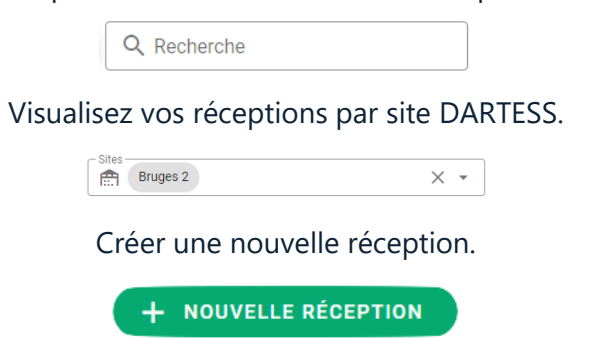

## <span id="page-6-0"></span>**3.1. SAISIR UNE RÉCEPTION**

### 3.1.1. SÉLECTIONNER LES PRODUITS

<span id="page-6-1"></span>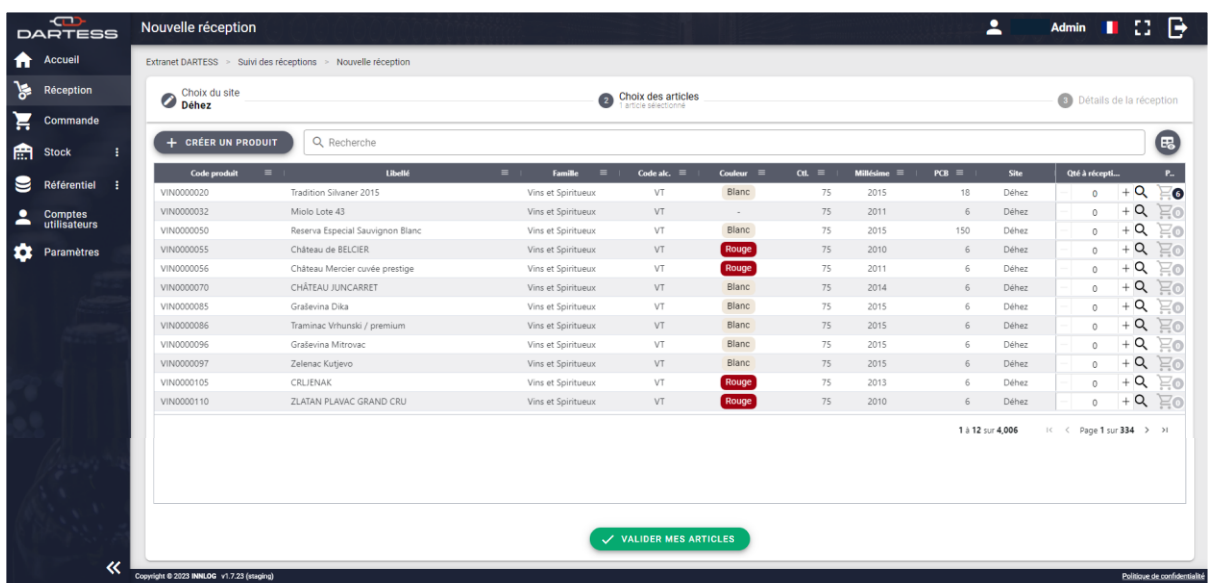

**1/** Indiquez la quantité souhaitée pour chaque produit (attention au PCB – Nombre de bouteille par contenant).

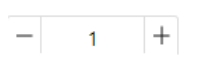

*Entrez directement la quantité ou cliquez sur le +/-*. R*echerchez un produit avec sa référence ou son nom.*

**2/** Une fois la quantité choisie, **cliquez sur le panier** pour ajouter les produits à la réception.

# घ⊙

**3/** Les produits sélectionnés apparaissent sous la fenêtre / *Zone rouge de l'image ci-dessus*

**4/** Valider les articles concernés par la commande

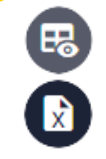

Choisissez les colonnes à afficher

Exportez la liste des produits format CSV / Excel

+ CRÉER UN PRODUIT

Vous pouvez créer un produit si celui-ci n'existe pas dans votre catalogue.

#### 3.1.1.1. AJOUTER UN PRODUIT

Pour créer un produit - Cliquer ici >> **[6.1.1](#page-13-0)**

### <span id="page-7-0"></span>3.1.2. MODIFIER / VALIDER UNE RÉCEPTION

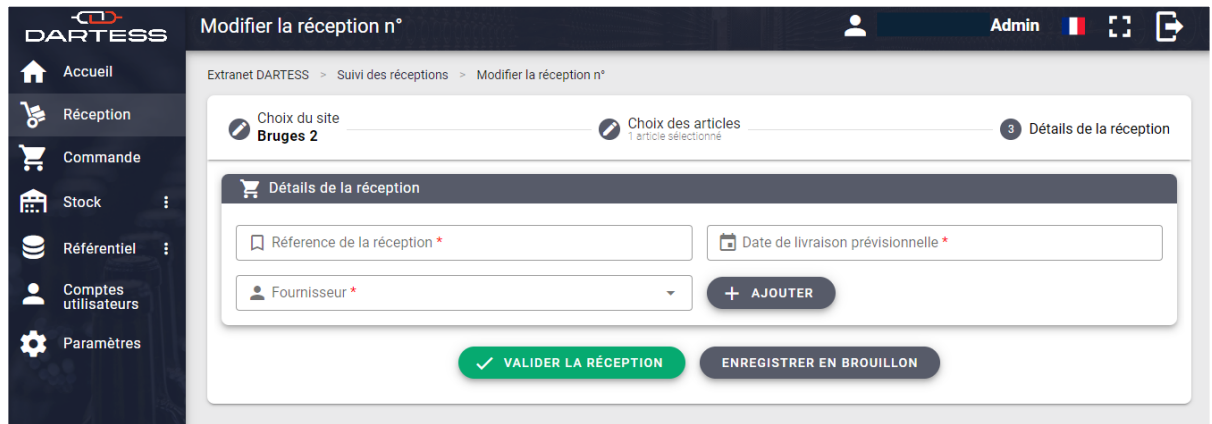

Une fois les articles / produits validés, il est important de préciser **les détails de la réception :** 

**1/** Donner une référence à la réception

**2/** Préciser le nom du fournisseur / l'origine des produits

**3/** Renseigner la date prévisionnelle de livraison chez Dartess

**4/** Valider la réception => la demande de réception est transmise aux équipes Dartess, elle n'est plus modifiable.

V VALIDER LA RÉCEPTION

Pour enregistrer la réception en brouillon et la modifier plus tard :

**ENREGISTRER EN BROUILLON** 

*3.1.2.1.* AJOUTER UN FOURNISSEUR

+ AJOUTER

Lors de cette étape vous pouvez ajouter un fournisseur si celui-ci n'est pas déjà enregistré dans votre référentiel.

Pour créer un fournisseur - Cliquer ici >> **[6.2.1](#page-15-1)**

## <span id="page-8-0"></span>4. COMMANDE

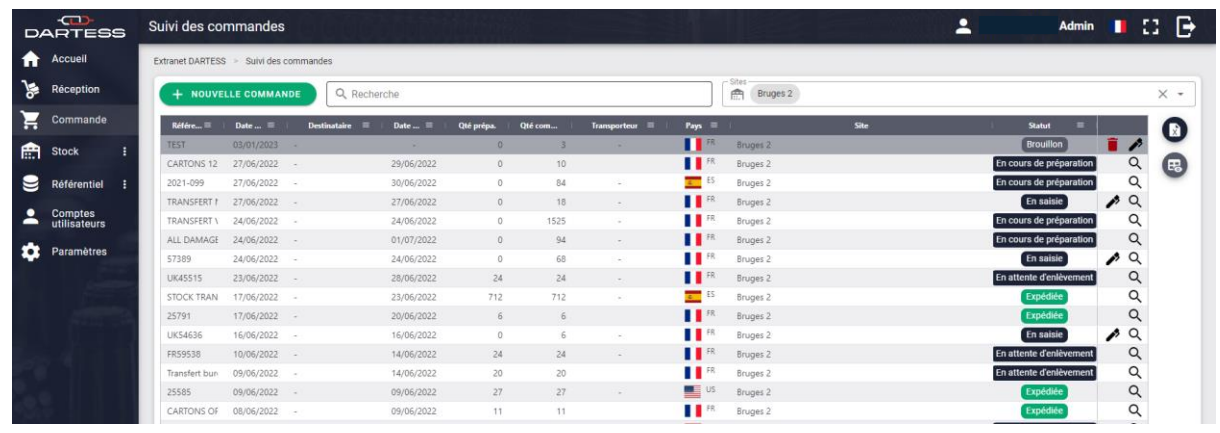

#### **Rappel du statut des commandes**.

- Brouillon = commande créée mais pas encore transmise à Dartess, elle peut être modifiée,
- Transmission en cours / En saisie = commande transmise mais pas encore en préparation, la commande peut être modifiée,
- En cours de préparation = Préparation en cours. La commande ne peut pas être modifiée,
- En attente d'enlèvement = la commande est prête et attend le transporteur. La commande est consultable,
- Expédiée = la commande a quitté l'entrepôt,
- Annulée = la commande est annulée. Elle reste consultable.

: modifier la commande,

Q : afficher la commande (lecture seule).

 $\Box$ : personnaliser l'affichage de votre espace client.

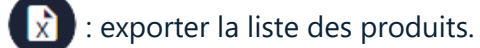

Possibilité de filtrer par entrepôt.

Bruges 2 龠 (

Sites

 $\times$   $\sim$ 

Recherchez un produit avec sa référence ou son nom.

Q Recherche

Créez une nouvelle commande.

+ NOUVELLE COMMANDE

# <span id="page-9-1"></span><span id="page-9-0"></span>**4.1. SAISIR UNE COMMANDE**

4.1.1. SÉLECTIONNER LES PRODUITS

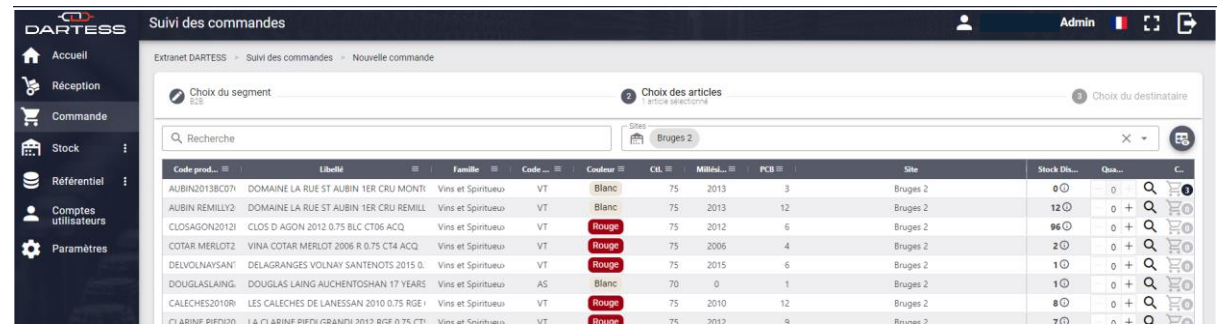

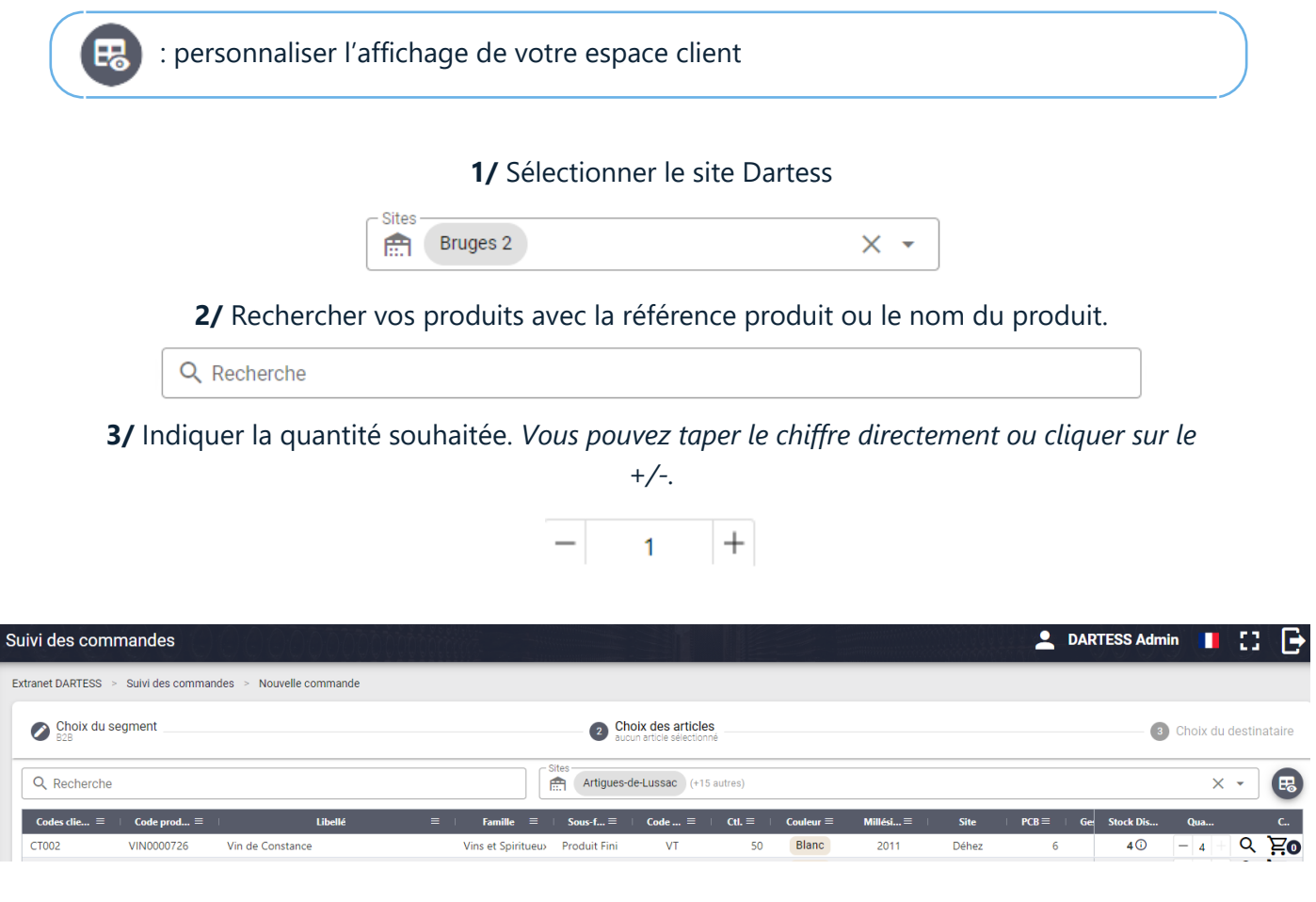

**4/** Cliquez sur le panier pour valider la quantité.

*Vos produits s'afficheront dans le panier sous la fenêtre de sélection.*

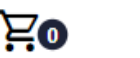

**5/** Validez votre panier et passez à l'étape suivante.

 $\checkmark$  valider mon panier

#### 4.1.2. MODIFIER / VALIDER UNE COMMANDE

<span id="page-10-0"></span>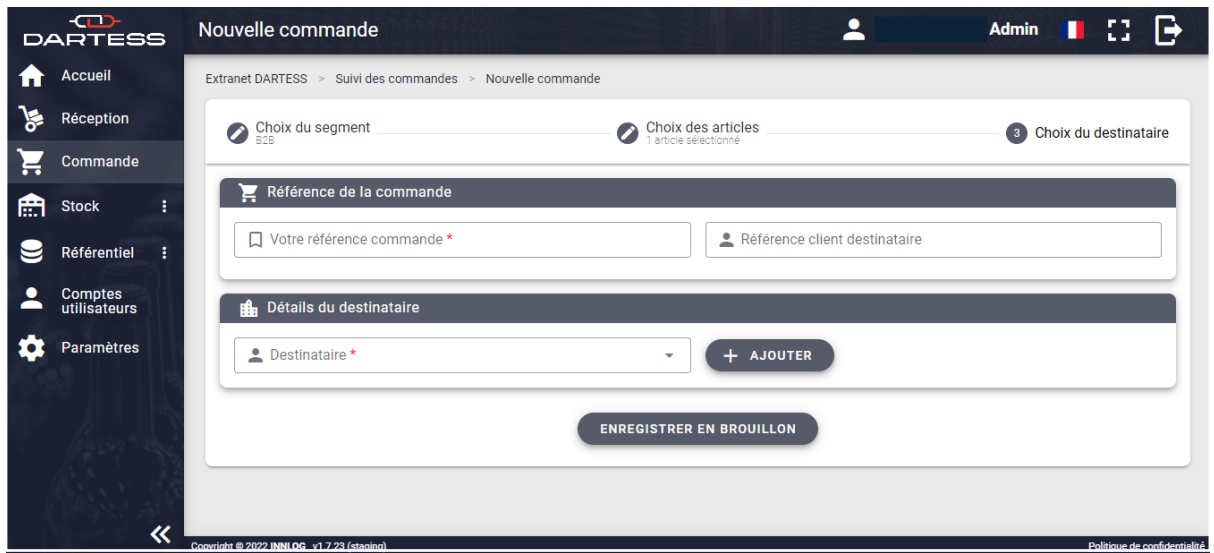

**1/** Remplissez les champs obligatoires signifiés par \* ainsi les coordonnées pré-enregistrées s'afficheront.

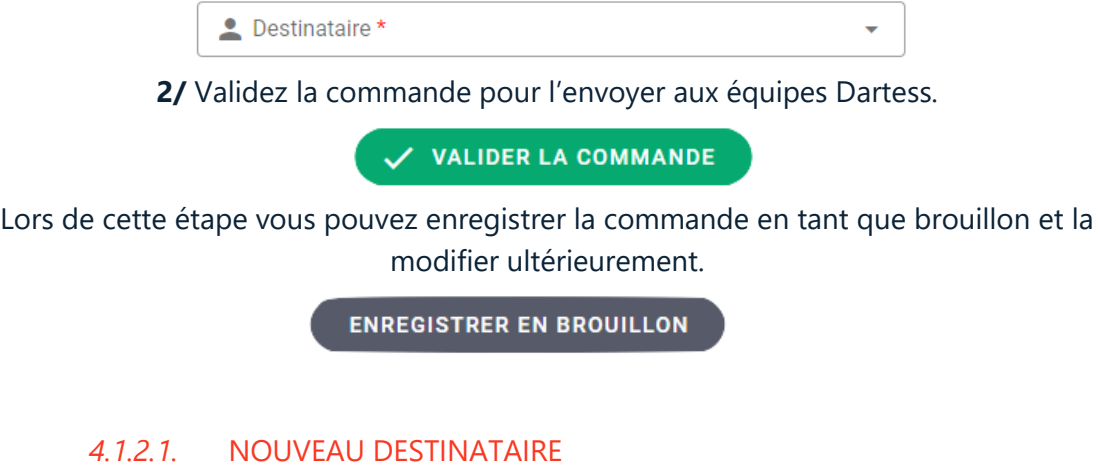

Lors d'une nouvelle commande, vous pouvez ajouter un nouveau destinataire.

Comment créer un nouveau destinataire ? Cliquez ici >> **[6.3.1](#page-16-1)**

## <span id="page-11-0"></span>5. STOCK

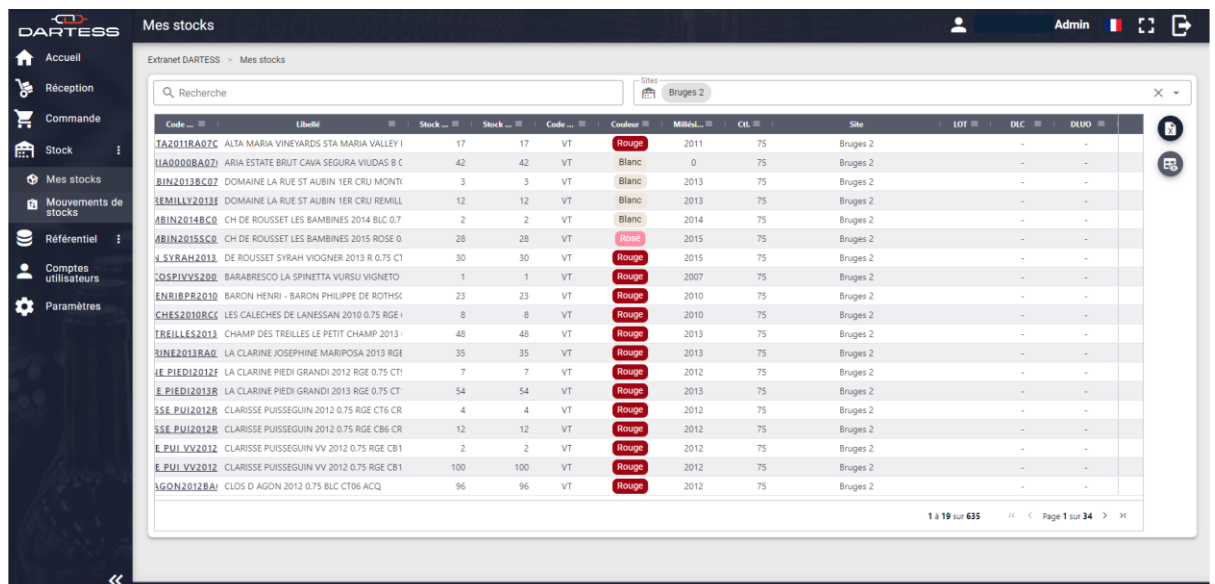

Consultez vos stocks chez Dartess.

E. R

: modifiez l'affichage tableau

: exportez la liste des stocks en format CSV / Excel

Filtrez par site si les stocks sont dans différents entrepôts.

Sites  $\mathbb{R}$  Bruges 2

 $\times$   $\star$ 

Effectuez une recherche d'un ou des produits avec la référence produit / le nom du produit / la couleur du vin.

Q Recherche

# <span id="page-12-0"></span>6. RÉFÉRENTIEL

Le référentiel est la base de données permettant la réalisation de l'ensemble des opérations. Il comprend :

- La liste de vos produits / articles avec leur descriptif
- La liste de vos fournisseurs avec les détails nécessaires à la gestion de vos réceptions
- La liste de vos destinataires avec les informations obligatoires à la préparation de vos commandes
- La liste de vos transporteurs

### **6.1. RÉFÉRENTIEL PRODUIT**

<span id="page-12-1"></span>Les produits correspondent aux vins, spiritueux, matières sèches et autres marchandises / articles que vous confiez à nos équipes.

- Le code Produit est personnalisable
- Le libellé doit suivre la forme indiquée sur le formulaire
- L'ensemble des « attributs » demandés lors de la création précise les caractéristiques du produit et demande une attention particulière pour le bon traitement de vos demandes

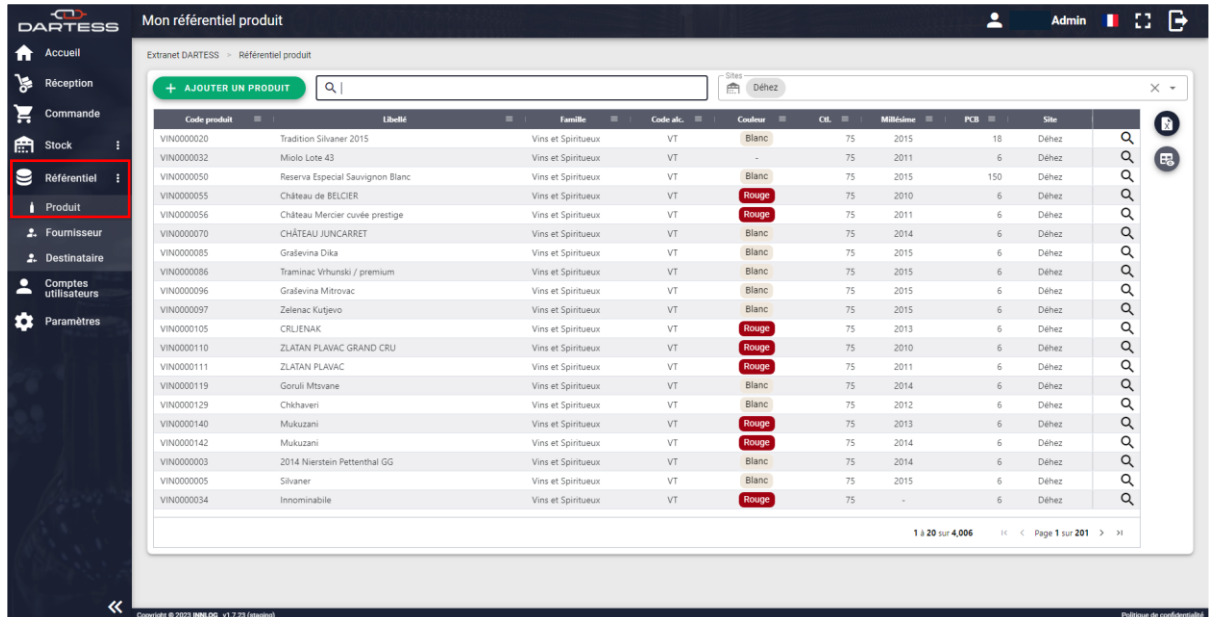

Ce tableau reprend l'ensemble des produits créés avec leurs caractéristiques.

- : modifiez l'affichage tableau
- : exportez la liste de vos références produit en format CSV / Excel

Ou ajoutez un nouveau produit.

+ AJOUTER UN PRODUIT

#### 6.1.1. CRÉER UN NOUVEAU PRODUIT

<span id="page-13-0"></span>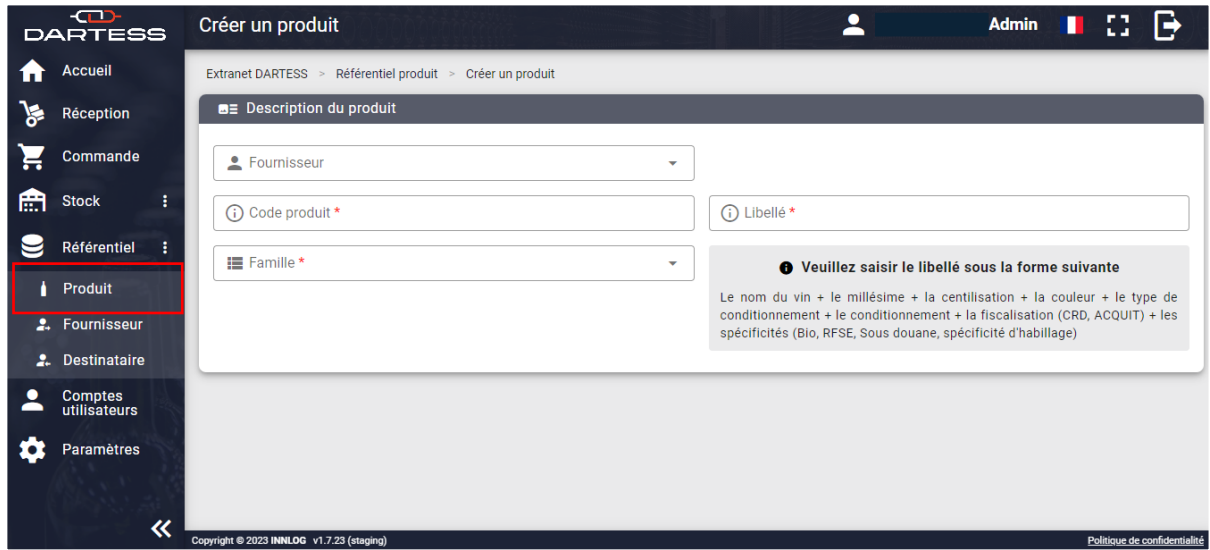

Les champs obligatoires sont signifiés par \*.

La famille de produits ouvre trois possibilités :

- **Épicerie** = Boissons sans alcool (eaux, jus, sodas…), chocolats et autres…
- **Matières sèches** = cartons, caisse bois, intercalaires, étiquettes, papier de soie…
- **Vins et spiritueux** = tous les alcools y compris la bière

La sous-famille de votre produit précise la caractéristique de votre produit.

**Les « Attributs »** correspondent à la description du packaging et des éléments réglementaires des produits.

• Attributs des produits des familles matières sèches (hors capsules) et épicerie :

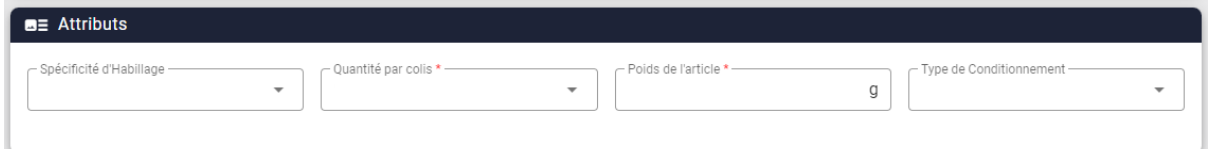

*Spécificité d'habillage = Autres, Gencod, Imported by, Logo femme enceinte, Pass* 

• Attributs des produits de la famille vins et spiritueux (et capsules) :

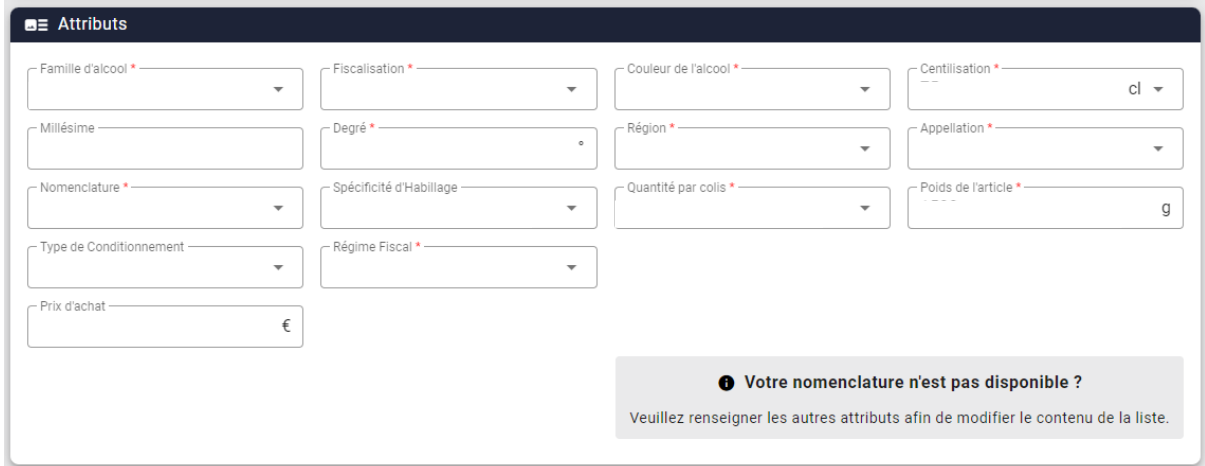

*Les champs apparaitront au fur et à mesure de l'écriture des données.*

#### **15 champs à remplir dont :**

- **Fiscalisation :** 
	- o **Acquit :** Les droits français n'ont pas été payés, les produits sont en suspension de droits d'accises.
	- o **CRD (Capsule Représentative de Droits) :** Indique que les droits à la mise à la consommation sur le territoire français ont été payés. Cela permet la libre circulation des produits en France.
- **Nomenclature :** Si une erreur est faite dans les champs précédents aucune donnée ne sera accessible, vous serez donc bloqué. Vérifiez bien les informations.
- **Spécificité d'habillage** = Autres, Gencod, Imported by, Logo femme enceinte, Pass
- **Régime fiscal :** 
	- o **Libre circulation :** : Régime standard produit libre circulation (Acquit ou CRD).
	- o **RFSE :** Achat HT, hors franchise de TVA. Obligatoire pour des clients qui ne sont pas assujettis à la TVA en France.
	- o **Sous douane :** Achat de vin d'un pays tiers (hors UE) où les taxes ne sont pas payées, doit être accompagné d'un titre de transit (T1 = suspension des droits et autres taxes applicables jusqu'à leur destination finale).

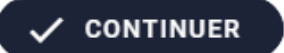

## **6.2. RÉFÉRENTIEL FOURNISSEUR**

<span id="page-15-0"></span>En renseignant la liste de vos fournisseurs, vous gagnez du temps pour la saisie de vos réceptions.

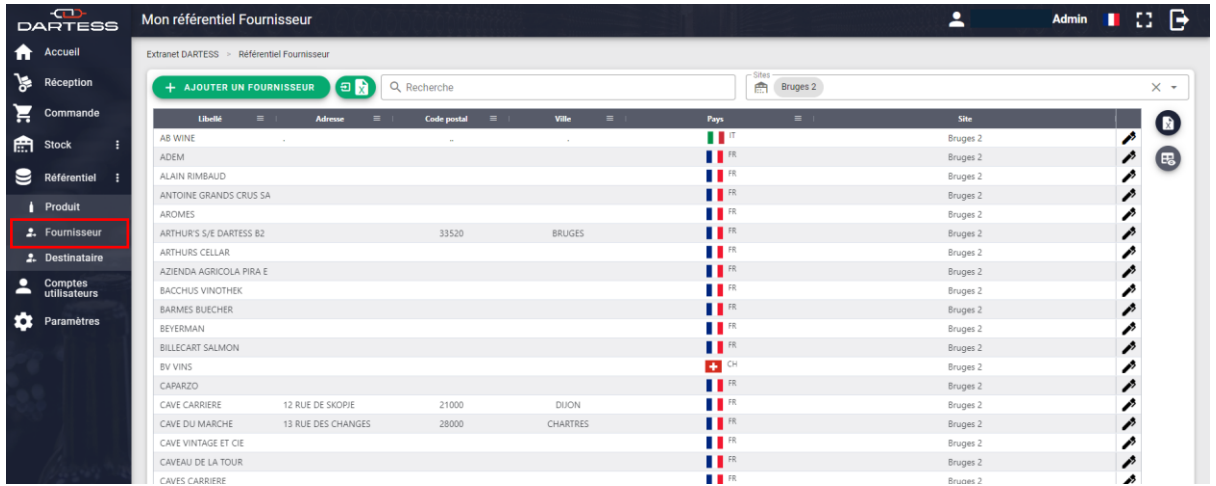

**EB**: modifiez l'affichage du tableau.

: exportez la liste de vos fournisseurs en format CSV / Excel.

<span id="page-15-1"></span> $\boxed{\bigoplus$  : importez des fournisseurs en masse.

#### 6.2.1. CRÉER UN FOURNISSEUR

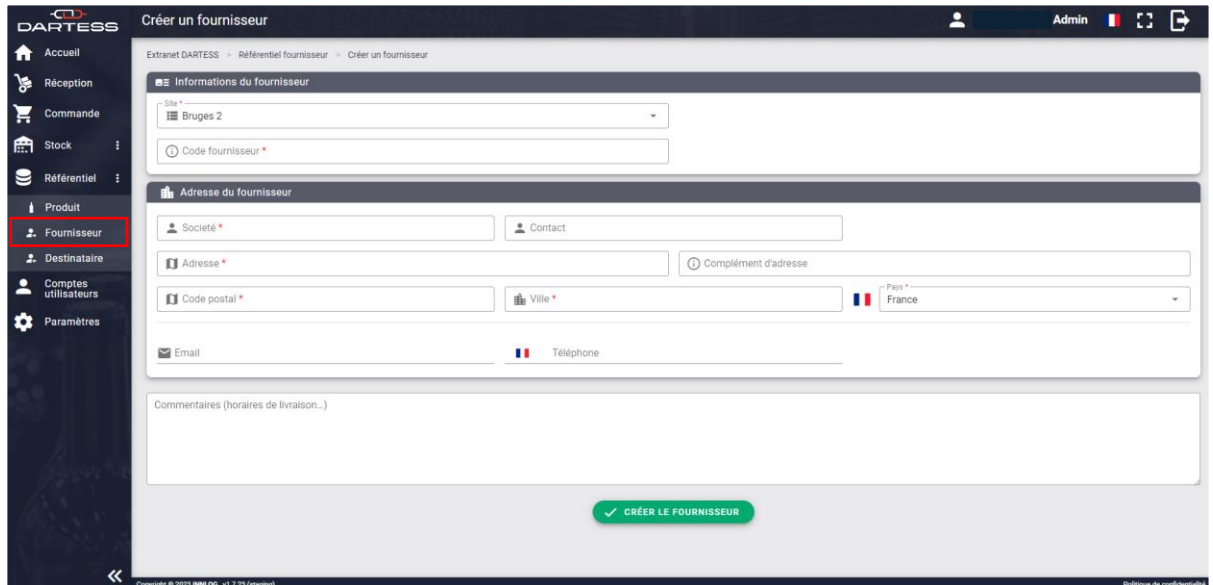

Les champs obligatoires sont signifiés par \*. Validez en cliquant sur :

CRÉER LE FOURNISSEUR

## **6.3. RÉFÉRENTIEL DESTINATAIRE**

<span id="page-16-0"></span>En renseignant la liste de vos destinataires, vous gagnez du temps pour la saisie de vos commandes.

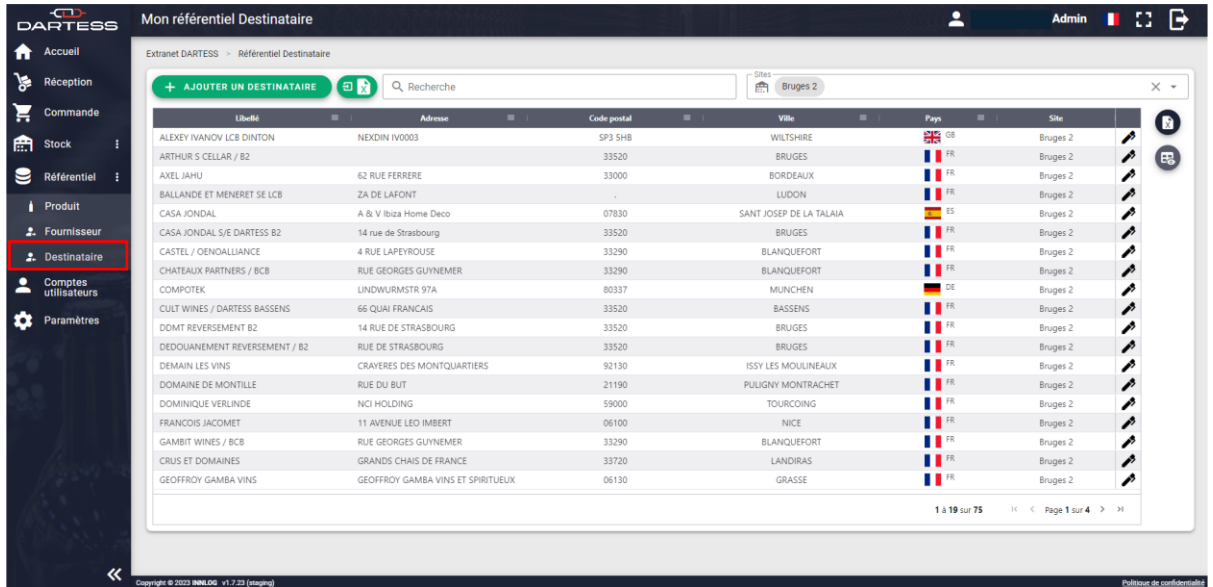

: modifiez l'affichage tableau.

**田** 

: exportez la liste de vos références produit en format CSV / Excel.

#### 6.3.1. CRÉER UN NOUVEAU DESTINATAIRE

<span id="page-16-1"></span>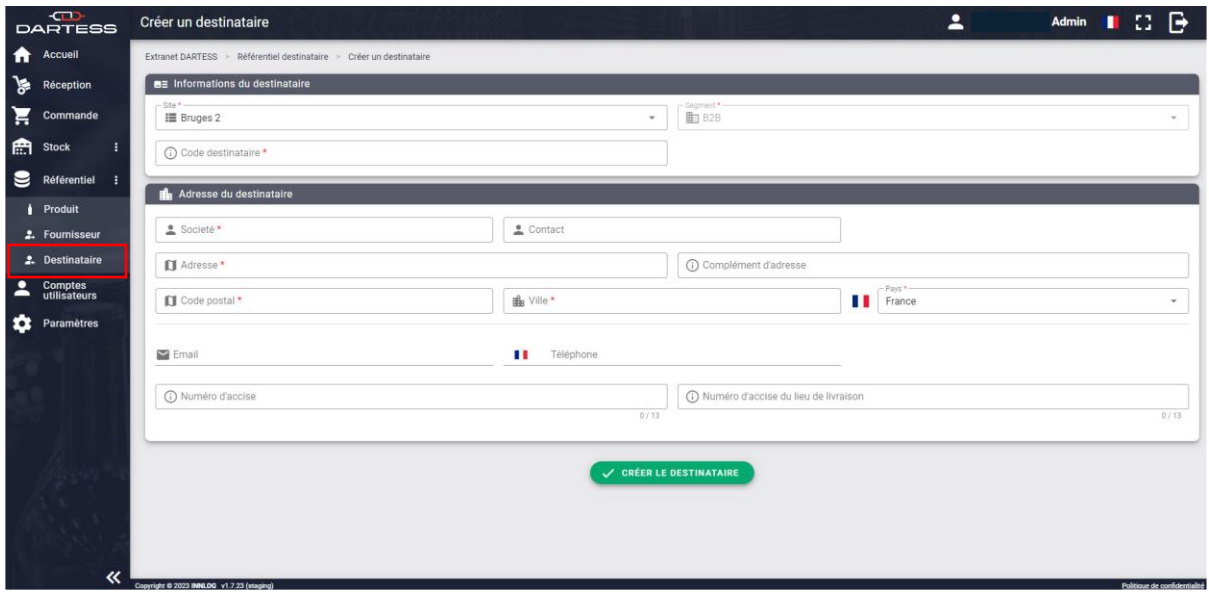

Les champs obligatoires sont signifiés par \*. Valider en cliquant sur :

**√ CRÉER LE DESTINATAIRE** 

### <span id="page-17-0"></span>7. COMPTES UTILISATEURS

Cette fonctionnalité est accessible uniquement avec un compte administrateur. Elle permet d'ajouter, de supprimer et de définir les niveaux d'autorisation d'actions pour chaque utilisateur.

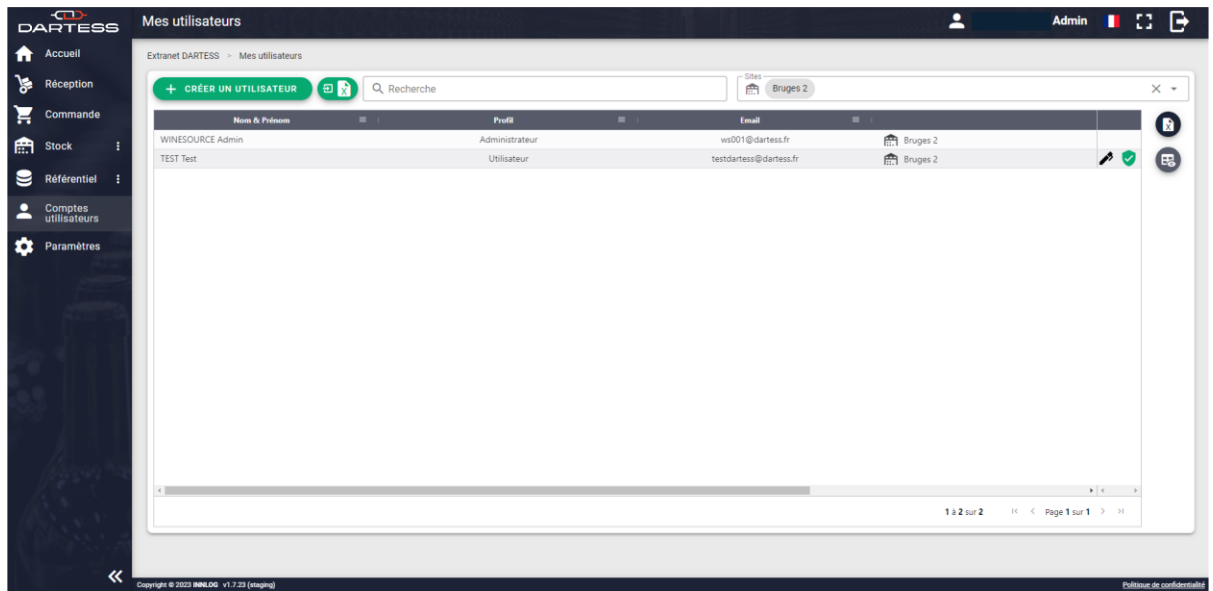

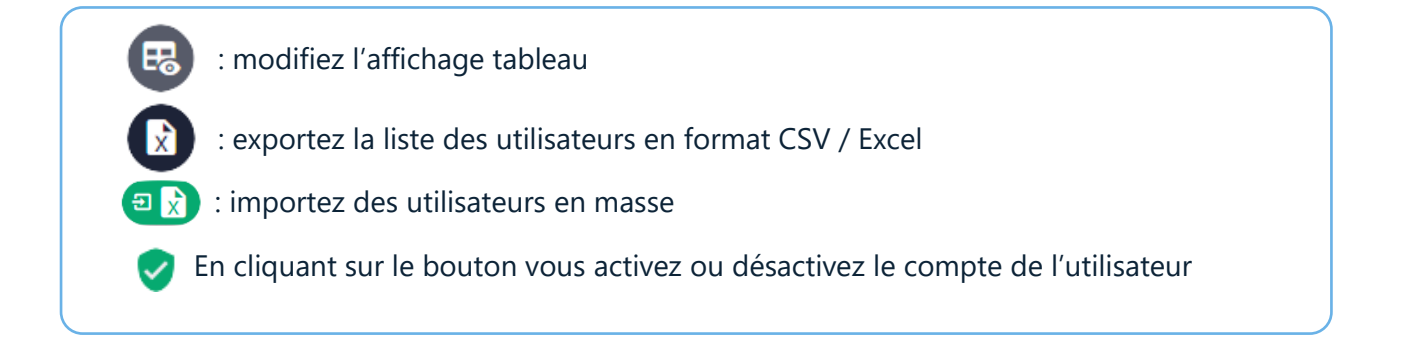

### <span id="page-18-0"></span>**7.1. CRÉER UN UTILISATEUR**

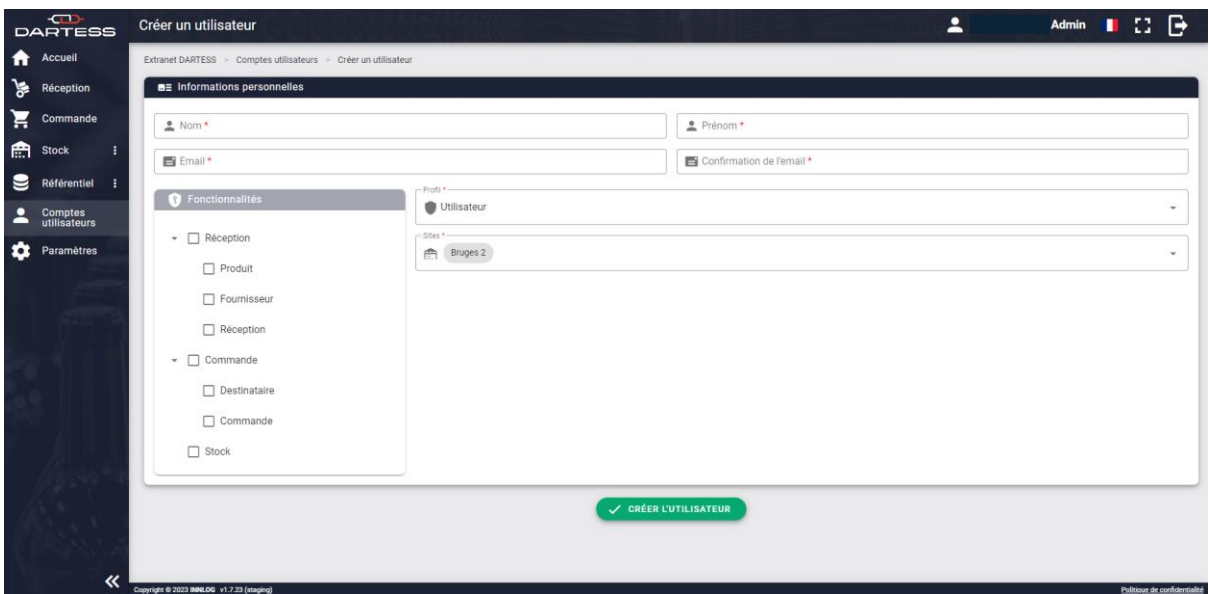

Les champs obligatoires sont signifiés par \*. Validez en cliquant sur :

V CRÉER L'UTILISATEUR

## <span id="page-18-1"></span>8. PARAMÈTRES

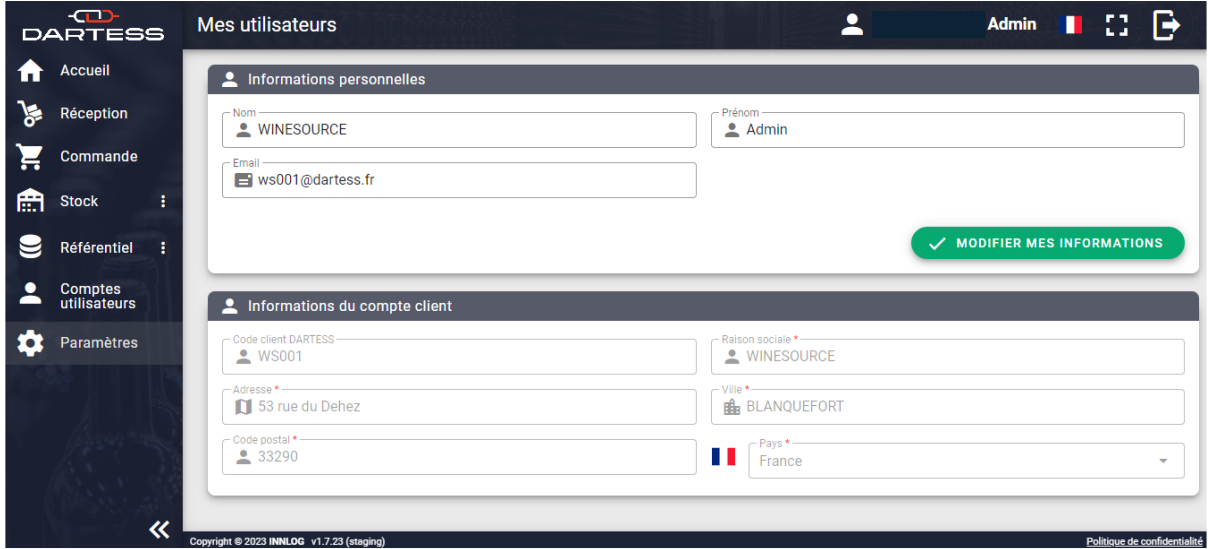

Pour modifier les informations de votre compte client, ou signaler tout changement d'interlocuteur, rapprochez-vous des équipes Dartess [contact@dartess.fr](mailto:contact@dartess.fr)